# D-Link™ DES-1250G

Web Smart 48-Port 10/100Mbps+2-Port Combo 10/100/1000Mbps Copper/SFP(Mini GBIC) Gigabit Switch

# **Manual**

**First Edition** 

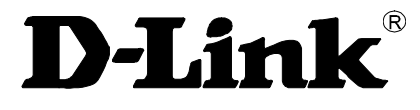

Building Networks for People

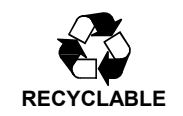

Information in this document is subject to change without notice.

© 2004 D-Link Computer Corporation. All rights reserved.

Reproduction in any manner whatsoever without the written permission of D-Link Computer Corporation is strictly forbidden.

Trademarks used in this text: *D-Link* and the *D-LINK* logo are trademarks of D-Link Computer Corporation; *Microsoft* and *Windows* are registered trademarks of Microsoft Corporation.

Other trademarks and trade names may be used in this document to refer to either the entities claiming the marks and names or their products. D-Link Computer Corporation disclaims any proprietary interest in trademarks and trade names other than its own.

## FCC Warning

This equipment has been tested and found to comply with the limits for a Class A digital device, pursuant to Part 15 of the FCC Rules. These limits are designed to provide reasonable protection against harmful interference when the equipment is operated in a commercial environment. This equipment generates, uses, and can radiate radio frequency energy and, if not installed and used in accordance with this user's guide, may cause harmful interference to radio communications. Operation of this equipment in a residential area is likely to cause harmful interference in which case the user will be required to correct the interference at his own expense.

## CE Mark Warning

This is a Class A product. In a domestic environment, this product may cause radio interference in which case the user may be required to take adequate measures.

## **Warnung!**

Dies ist ein Produkt der Klasse A. Im Wohnbereich kann dieses Produkt Funkstoerungen verursachen. In diesem Fall kann vom Benutzer verlangt werden, angemessene Massnahmen zu ergreifen.

## **Precaución!**

Este es un producto de Clase A. En un entorno doméstico, puede causar interferencias de radio, en cuyo case, puede requerirse al usuario para que adopte las medidas adecuadas.

## **Attention!**

Ceci est un produit de classe A. Dans un environnement domestique, ce produit pourrait causer des interférences radio, auquel cas l`utilisateur devrait prendre les mesures adéquates.

## **Attenzione!**

**Il presente prodotto appartiene alla classe A. Se utilizzato in ambiente domestico il prodotto può causare interferenze radio, nel cui caso è possibile che l`utente debba assumere provvedimenti adeguati.** 

VCCI Warning<br>この装置は、クラスA情報技術装置です。この装置を家庭環境で使用 すると電波妨害を引き起こすことがあります。この場合には使用者が適切 な対策を講ずるよう要求されることがあります。

# **TABLE OF CONTENT**

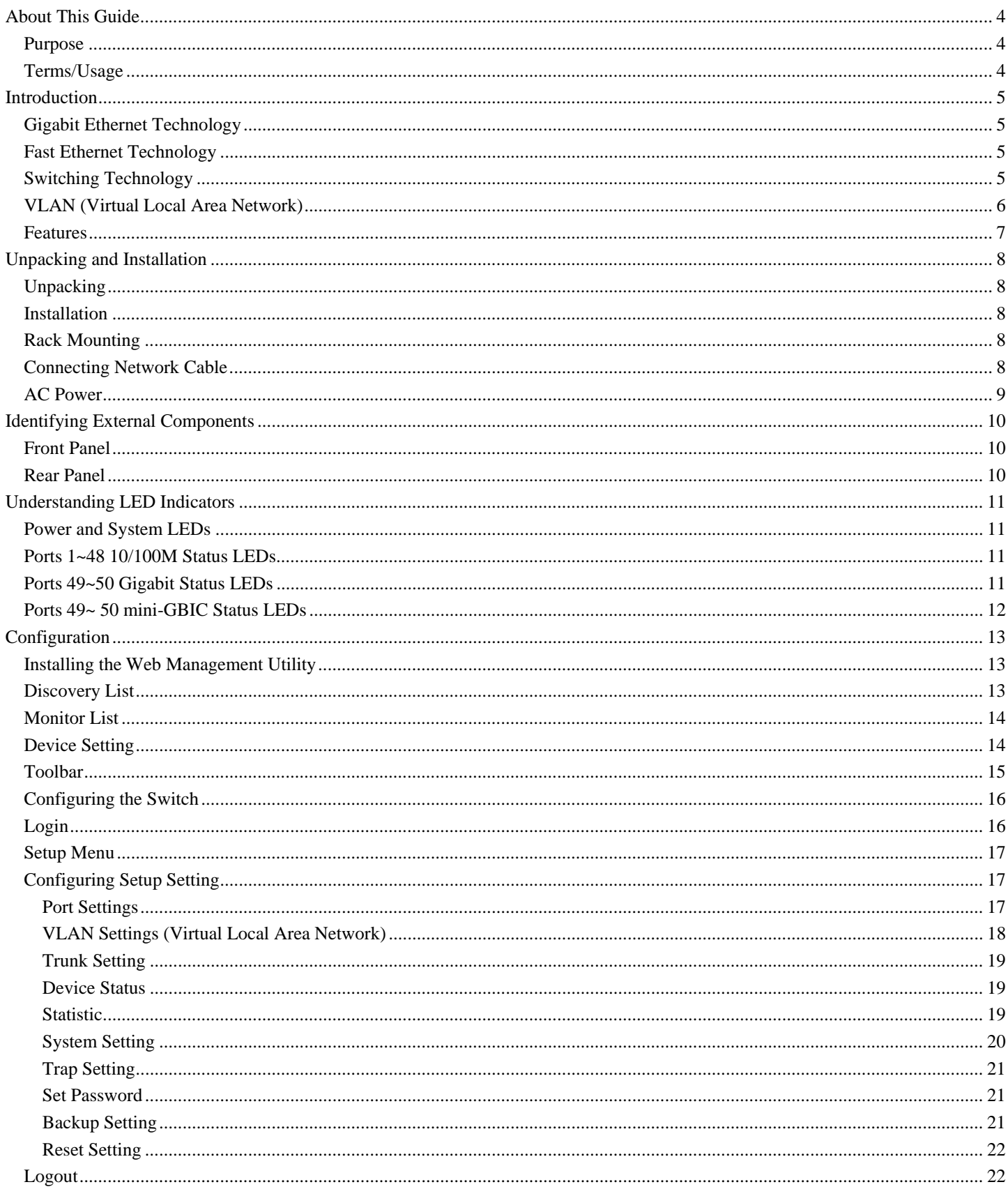

## <span id="page-4-0"></span>*ABOUT THIS GUIDE*

Congratulations on your purchase of the Web Smart 48+2G-Port 10/100/1000Mbps/SFP Switch. This device integrates 1000Mbps Gigabit Ethernet, 100Mbps Fast Ethernet, and 10Mbps Ethernet network capabilities in a highly flexible package.

## Purpose

This guide discusses how to install your Web Smart 48+2G-Port 10/100/1000Mbps/SFP Switch.

## Terms/Usage

In this guide, the term "Switch" (first letter upper case) refers to your Web Smart 48+2G-Port 10/100/1000Mbps Switch, and "switch" (first letter lower case) refers to other Ethernet switches.

## <span id="page-5-0"></span>*INTRODUCTION*

This chapter describes the features of the Web-Smart 48+2G-Port 10/100/1000Mbps/SFP Switch and some background information about Ethernet/Fast Ethernet/Gigabit Ethernet switching technology.

## Gigabit Ethernet Technology

Gigabit Ethernet is an extension of IEEE 802.3 Ethernet utilizing the same packet structure, format, and support for CSMA/CD protocol, full-duplex, flow control, and management objects, but with a tenfold increase in theoretical throughput over 100-Mbps Fast Ethernet and a hundredfold increase over 10-Mbps Ethernet. Since it is compatible with all 10-Mbps and 100-Mbps Ethernet environments, Gigabit Ethernet provides a straightforward upgrade without wasting a company's existing investment in hardware, software, and trained personnel.

The increased speed and extra bandwidth offered by Gigabit Ethernet are essential to coping with the network bottlenecks that frequently develop as computers and their busses get faster and more users use applications that generate more traffic. Upgrading key components, such as your backbone and servers to Gigabit Ethernet can greatly improve network response times as well as significantly speed up the traffic between your subnets.

Gigabit Ethernet enables fast optical fiber connections to support video conferencing, complex imaging, and similar data-intensive applications. Likewise, since data transfers occur 10 times faster than Fast Ethernet, servers outfitted with Gigabit Ethernet NIC's are able to perform 10 times the number of operations in the same amount of time.

In addition, the phenomenal bandwidth delivered by Gigabit Ethernet is the most cost-effective method to take advantage of today and tomorrow's rapidly improving switching and routing internetworking technologies. With expected advances in the coming years in silicon technology and digital signal processing that will enable Gigabit Ethernet to eventually operate over unshielded twisted-pair (UTP) cabling, outfitting your network with a powerful 1000-Mbps-capable backbone/server connection creates a flexible foundation for the next generation of network technology products.

## Fast Ethernet Technology

The growing importance of LANs and the increasing complexity of desktop computing applications are fueling the need for high performance networks. A number of high-speed LAN technologies have been proposed to provide greater bandwidth and improve client/server response times. Among them, 100BASE-T (Fast Ethernet) provides a non-disruptive, smooth evolution from the current 10BASE-T technology. The non-disruptive and smooth evolution nature, and the dominating potential market base, virtually guarantees cost-effective and high performance Fast Ethernet solutions.

100Mbps Fast Ethernet is a standard specified by the IEEE 802.3 LAN committee. It is an extension of the 10Mbps Ethernet standard with the ability to transmit and receive data at 100Mbps, while maintaining the CSMA/CD Ethernet protocol. Since the 100Mbps Fast Ethernet is compatible with all other 10Mbps Ethernet environments, it provides a straightforward upgrade and takes advantage of the existing investment in hardware, software, and personnel training.

## Switching Technology

Another approach to pushing beyond the limits of Ethernet technology is the development of switching technology. A switch bridges Ethernet packets at the MAC address level of the Ethernet protocol transmitting among connected Ethernet or Fast Ethernet LAN segments.

Switching is a cost-effective way of increasing the total network capacity available to users on a local area network. A switch increases capacity and decreases network loading by dividing a local area network into different segments, which do not compete with each other for network transmission capacity.

The switch acts as a high-speed selective bridge between the individual segments. The switch, without interfering with any other segments, automatically forwards traffic that needs to go from one segment to another. By doing this the total network capacity is multiplied, while still maintaining the same network cabling and adapter cards.

Switching LAN technology is a marked improvement over the previous generation of network bridges, which were characterized by higher latencies. Routers have also been used to segment local area networks, but the cost of a router, the setup and maintenance required make routers relatively impractical. Today switches are an ideal solution to most kinds of local area network congestion problems.

## <span id="page-6-0"></span>VLAN (Virtual Local Area Network)

A VLAN is a group of end-stations that are not constrained by their physical location and can communicate as if a common broadcast domain, a LAN. The primary utility of using VLAN is to reduce latency and the need for routers, by using faster switching instead. Other VLAN utility includes:

**Security,** Security is increased with the reduction of opportunity in eavesdropping on a broadcast network because data will be switched to only those confidential users within the VLAN.

**Cost Reduction,** VLANs can be used to create multiple broadcast domains, thus eliminating the need of expensive routers. Port-based (or port-group) VLAN is the common method of implementing a VLAN, and is the one supplied in the Switch.

## <span id="page-7-0"></span>Features

- ◆ 48×10/100Mbps Auto-negotiation Fast Ethernet RJ-45 ports
- $\triangleq$  2×10/100/1000Mbps Auto-negotiation Gigabit RJ-45 ports
- $\triangleq$  2×mini-GBIC/SFP ports, share with the 2 gigabit copper ports
- All RJ-45 ports support auto MDI/MDIX, so there is no need to use cross-over cables or an up-link port
- Half-duplex transfer mode for 10/100Mbps RJ45 ports
- Full-duplex transfer mode for 10/100/1000Mbps RJ45 ports
- Store-and-Forward switching scheme capability to support rate adaptation and ensure data integrity
- Up to 4K unicast addresses entities per device, self-learning, and table aging
- ◆ 1536KBytes packet buffer
- Supports IEEE 802.3x flow control for full-duplex mode ports
- Supports Back-pressure flow control for half-duplex mode ports
- ◆ Supports 802.1Q VLAN
- ◆ Supports Port-base QoS
- ◆ Supports seven Port-base Trunking group
- ◆ Supports Port Mirroring
- Supports Port-setting for Speed/Disable, Flow control
- ◆ Easy configuration via Web Browser
- Easy setting via Web Management Utility
- Standard 19" Rack-mount size

## <span id="page-8-0"></span>*UNPACKING AND INSTALLATION*

This chapter provides unpacking and installation information for the Switch.

#### Unpacking

Open the shipping cartons of the Switch and carefully unpacks its contents. The carton should contain the following items:

- One Web Smart 48+2G-Port 10/100/1000Mbps/SFP Switch
- One AC power cord, suitable for your area's electrical power connections
- Four rubber feet to be used for shock cushioning
- Screws and two mounting brackets
- CD-Rom with Web Management Utility and User's Guide

If any item is found missing or damaged, please contact your local reseller for replacement.

#### Installation

The site where you install the hub stack may greatly affect its performance. When installing, consider the following pointers:

Install the Switch in a fairly cool and dry place. See *Technical Specifications* for the acceptable temperature and humidity operating ranges.

Install the Switch in a site free from strong electromagnetic field generators (such as motors), vibration, dust, and direct exposure to sunlight.

Leave at least 10cm (about 4 inches) of space at the front and rear of the hub for ventilation.

Install the Switch on a sturdy, level surface that can support its weight, or in an EIA standard-size equipment rack. For information on rack installation, see the next section, titled Rack Mounting*.*

When installing the Switch on a level surface, attach the rubber feet to the bottom of each device. The rubber feet cushion the hub and protect the hub case from scratching.

#### Rack Mounting

The Switch can be mounted in an EIA standard-size, 19-inch rack, which can be placed in a wiring closet with other equipment. Attach the mounting brackets at the Switch's front panel (one on each side), and secure them with the provided screws.

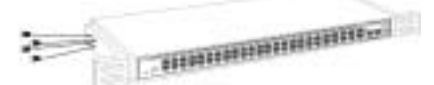

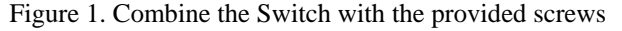

Then, use screws provided with the equipment rack to mount each Switch in the rack.

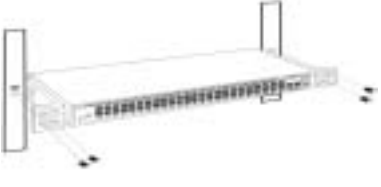

**Figure 2. Mount the Switch in the rack** 

#### Connecting Network Cable

The Switch supports 10Mbps Ethernet or 100Mbps Fast Ethernet and it runs both in half- and full- duplex mode using two pairs of Category 5 cables.

The Switch also supports 2-Ports Gigabit Ethernet that runs in Auto-negotiation mode and 10Mbps Ethernet or 100Mbps Fast Ethernet that runs both in half- and full- duplex mode and 1000Mbps Gigabit Ethernet runs in full-duplex mode using four pairs of Category 5 Cables.

**These RJ-45 ports are Auto-MDI type port. The Switch can auto transform to MDI-II or MDI-X type, so you can just make an easy connection that without worrying if you are using a standard or crossover RJ45 cable.** 

**There are additional two mini-GBIC ports for optional mini-GBIC/SFP modules.** 

## <span id="page-9-0"></span>AC Power

**The Switch uses a 100-240V AC, 50-60 Hz AC power supply. The power switch is located at the rear of the unit adjacent to the AC power connector and the system fan. The Switch's power supply will adjust to the local power source automatically and may be turned on without having any or all LAN segment cables connected.** 

## <span id="page-10-0"></span>*IDENTIFYING EXTERNAL COMPONENTS*

This chapter describes the front panel, rear panel, and LED indicators of the Switch.

## Front Panel

The figure below shows the front panels of the Switch.

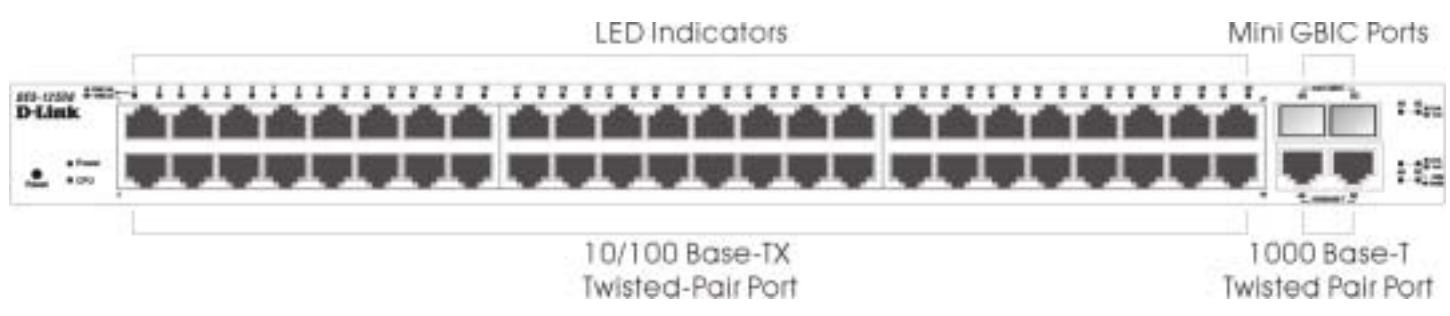

Figure 3. Front panel of 48+2G-port Gigabit Ethernet Switch

#### **LED Indicator:**

Comprehensive LED indicators display the status of the Switch and the network (see the LED Indicators chapter below).

#### **Fast Ethernet Ports (Port 1~48):**

These ports support network speeds of either 10Mbps or 100Mbps, and can operate in half- and full- duplex transfer modes. These ports also supports automatic MDI/MDIX crossover detection function gives true "plug and play" capability, just need to plug-in the network cable to the hub directly and don't care if the end node is NIC (Network Interface Card) or switch and hub.

#### **Gigabit Ethernet Ports (Port 49~50):**

The Switch is equipped with two Gigabit twisted pair ports, supported auto negotiable 10/100/1000Mbps and auto MDI/MDIX crossover detection function. These two ports can operate in half-duplex mode for 10/100Mbps and full-duplex mode for 10/100/1000Mbps.

*Note: When the port was set to "Forced Mode", the Auto MDI/MDIX will be disabled.* 

#### **mini-GBIC (SFP) Ports (Port 49~50):**

The Switch is equipped with two mini-GBIC ports, supported optional 1000BASE-SX/LX mini-GBIC transceivers.

*Port 49 and 50 are the same ports with the mini-GBIC no.49 and 50 ports, when the mini-GBIC transceiver is plugged in, the device will activate mini-GBIC, and the RJ-45 port will be disabled.* 

#### **Reset:**

The Reset button is to reset all settings back to factory defaults.

*Note: Be sure that you record the setting of your device, or else all settings will be erased when pressing the "Reset" button.*

Rear Panel

Power Connector

Figure 4. Rear panel of the Switch

#### **AC Power Connector:**

**This is a three-pronged connector that supports the power cord. Plug in the female connector of the provided power cord into this connector, and the male into a power outlet. Supported input voltages range from 100-240V AC at 50-60Hz.** 

## <span id="page-11-0"></span>*UNDERSTANDING LED INDICATORS*

The front panel LEDs provide instant status feedback, and help monitor and troubleshoot when needed.

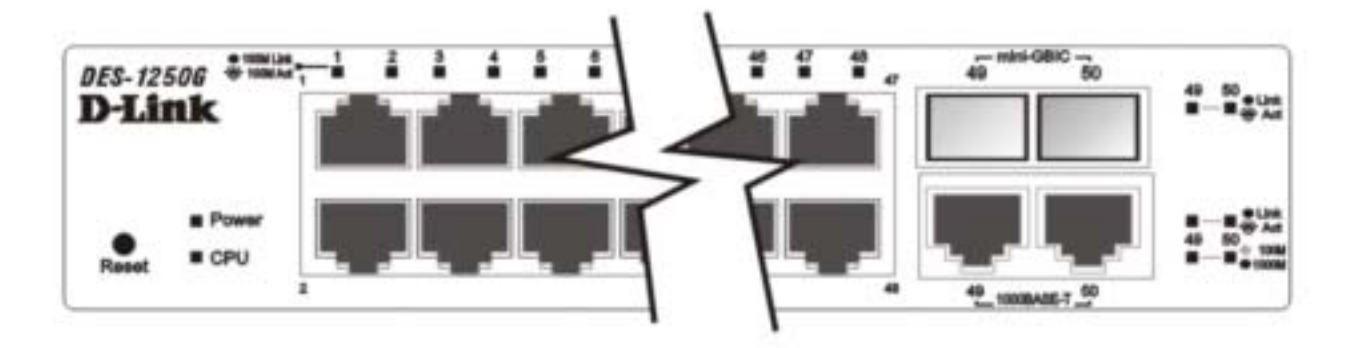

Figure 5. LED indicators of the Switch

## Power and System LEDs

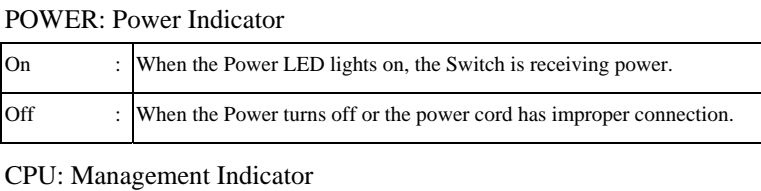

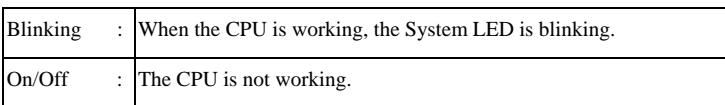

## Ports 1~48 10/100M Status LEDs

## Link/ACT: Link/Activity

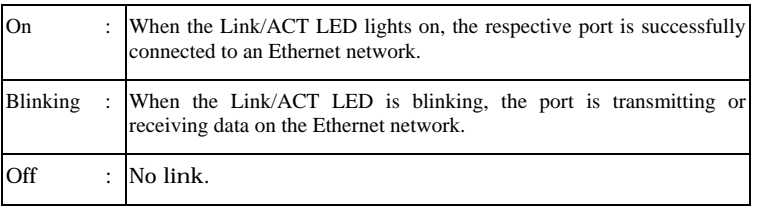

## Ports 49~50 Gigabit Status LEDs

## Link/ACT: Link/Activity

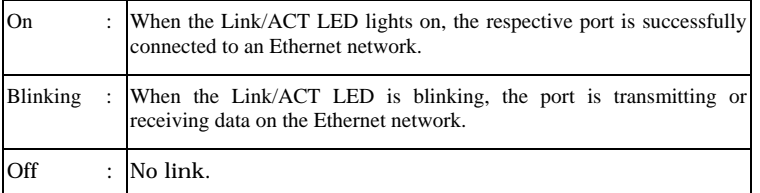

#### SPEED:

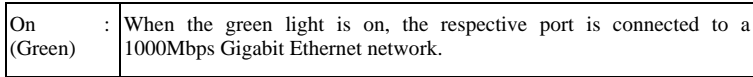

<span id="page-12-0"></span>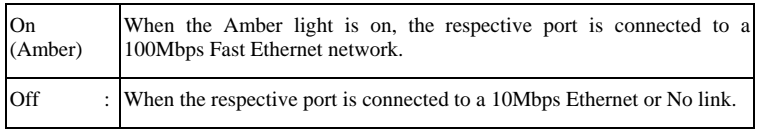

## Ports 49~ 50 mini-GBIC Status LEDs

## Link/ACT: Link/Activity

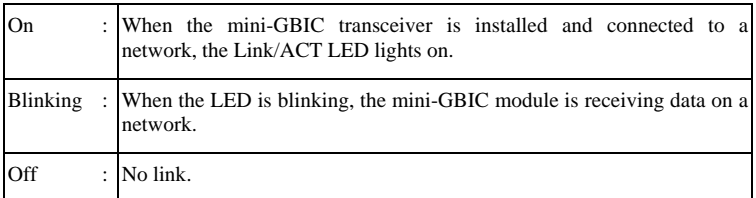

## <span id="page-13-0"></span>*CONFIGURATION*

**Through the Web Browser you can configure Switch settings such as VLAN, Trunking, QoS… etc.** 

**With the attached Web Management Utility, you can easily discover all Web Management Switches, assign the IP Address, change the password, and upgrade new firmware.** 

## Installing the Web Management Utility

"If your utility is old version, please remove it and install v.1.01 or higher"

**The following provides instructions guiding you through the installation of the Web Management utility.**

- **1. Insert the Utility CD in the CD-ROM Drive.**
- **2. From the** Start **menu on the Windows desktop, choose** Run**.**
- **3. In the** Run **dialog box, type D:\Web Management Utility\setup.exe (D:\ depends where your CD-Rom drive is located) and click** OK**.**
- **4. Follow the on-screen instructions to install the utility.**
- **5. Upon completion, go to** Program Files -> D-Link\_web\_management\_utility **and execute the Web Management utility. (Figure 6.)**

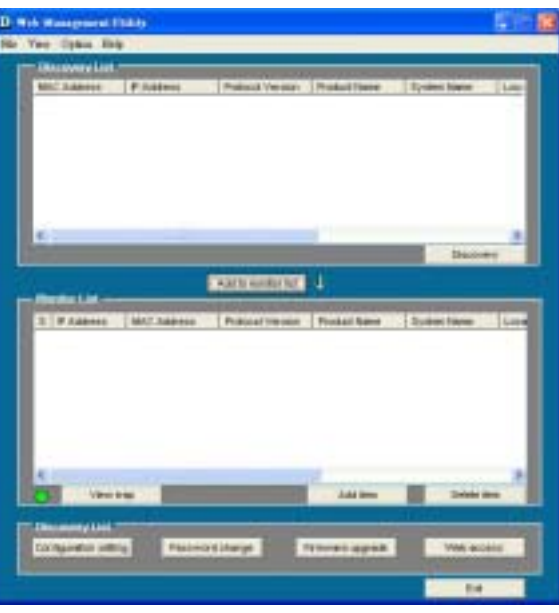

#### **Figure 6. Web Management Utility**

**The Web Management Utility is divided into four parts:** *Discovery List***,** *Monitor List***,** *Device Setting***, and** *Toolbar function***. For detailed instruction, follow the section below.**

#### Discovery List

**This is the list where you can discover all the Web management devices in the entire network.** 

**By pressing the** *"Discovery"* **button, you can list all the Web Management devices in the discovery list.** 

**Double click or press the** *"Add to monitor list"* **button to select a device from the Discovery List to the Monitor List.** 

System word definitions in the Discovery List:

- $\bullet$  *MAC Address:* Shows the device MAC Address.
- *IP Address:* Shows the current IP address of the device.
- *Protocol version:* Shows the version of the Utility protocol.
- *Product Name:* Shows the device product name.
- System Name: Shows the appointed device system name.
- Location: Shows where the device is located.
- <span id="page-14-0"></span>*Trap IP:* Shows the IP where the Trap is to be sent.
- **Subnet Mask:** Shows the Subnet Mask set of the device.
- Gateway: Shows the Gateway set of the device.

#### Monitor List

**All the Web Smart Devices in the Monitor List can be monitored; you can also receive traps and show the status of the device.** 

System word definitions in the Monitor List:

- S: Shows the system symbol of the Web-Smart device, **x** represents a device system that is not alive.
- **•** *IP Address:* Shows the current IP address of the device.
- MAC Address: Shows the device MAC Address.
- *Protocol version:* Shows the version of the Utility protocol.
- *Product Name:* Shows the device product name.
- **System Name:** Shows the appointed device system name.
- Location: Shows where the device is located.
- *Trap IP:* Shows the IP where the Trap is to be sent.
- **Subnet Mask:** Shows the Subnet Mask set of the device.
- Gateway: Shows the Gateway set of the device.

View Trap: **The Trap function can receive the events that occur from the Web Management Switch in the Monitor List.** 

**There is a light indicator behind the** *"View Trap"* **button, when the light is green, it means that no trap has been transmitted, and when it is red, it means that a new trap has been transmitted; this is to remind us to view the trap. (Figure 7)** 

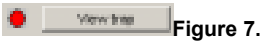

**When the** *"View Trap"* **button is clicked, a Trap Information window will pop up; it will display the trap information including the Symbol, Time, Device IP, and the Event occured. (Figure 8)** 

**The symbol " " represents the trap signal, this symbol will disappear after you review and click on the event record.** 

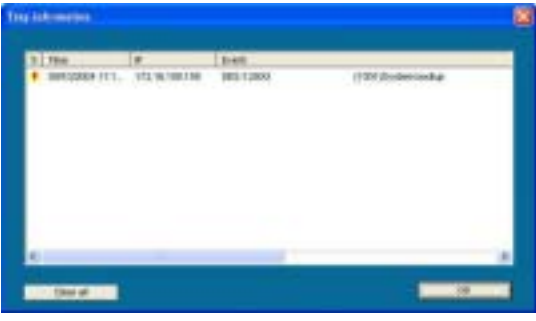

**Figure 8.** 

*Note: In order to receive Trap information, the Switch has to be configured with the Trap IP and Trap Events settings in the Web browser, which are available in the Trap Setting Menu (see Page 40 for detail).*

Add Item: **To add a device to the Monitor List manually, enter the IP Address of the device that you want to monitor.**

Delete Item: **To delete the device in the Monitor List.** 

#### Device Setting

**You can set the device by using the function key in the Device Setting Dialog box.** 

**Configuration Setting:** In this Configuration Setting, you can set the IP Address, Subnet Mask, Gateway, Set Trap to (Trap IP Address), System name, and Location.

Select the device in the Discovery list or Monitor List and press this button. The Configuration Setting window will pop up as seen in Figure 9. After filling in the data that you want to change, you must fill in the password and press the "Set" button to process the data change immediately.

<span id="page-15-0"></span>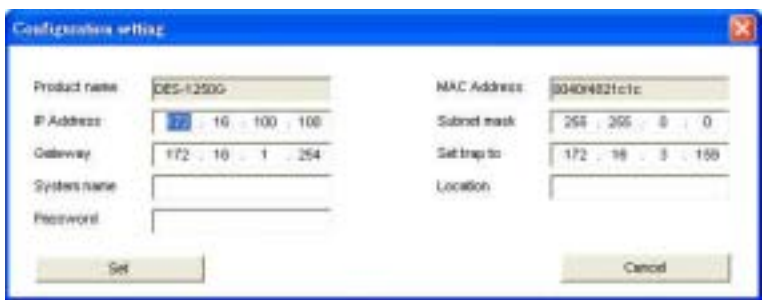

The factory default password is *"admin."*

**Figure 9. Configuration Setting** 

Password Change: **You can use this Password Change when you need to change the password, fill in the required passwords in the dialog box and press the** *"Set"* **button to process the password change immediately.**

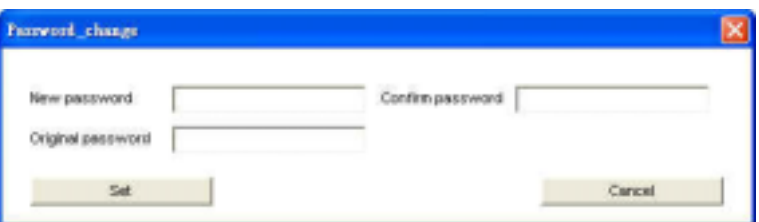

**Figure 10. Password Change** 

Firmware Upgrade: **When the device has a new function, there will be a new firmware to update the device; use this function to upgrade the firmware.** 

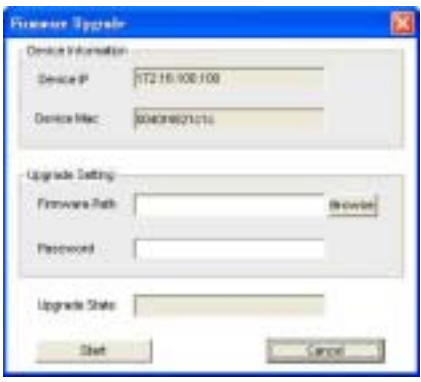

**Figure 11.** 

Web Access: **Double click the device in the Monitor List or select a device in the Monitor List and press the** *"Web Access"* **button to access the device in Web browser.** 

#### Toolbar

**The toolbar in the Web Management Utility has four main tabs: File, View, Options, and Help.** 

**In the** *"File TAB"***, there is Monitor Save, Monitor Save As, Monitor Load, and Exit.** 

*Monitor Save:* **To record the setting of the Monitor List to the default settings. The next time you open the Web Management Utility, it will automatically load the default recorded setting.** 

*Monitor Save As:* **To record the setting of the Monitor List to anappointed filename and file path.** 

*Monitor Load:* **To manually load the setting file of the Monitor List.** 

*Exit:* **To exit the Web Management Utility.**

**In the** *"View TAB"***, there is the view log and clear log function. These functions will help you display trap settings.** 

*View Log:* **To show the event of the Web Management Utility and the device.** 

<span id="page-16-0"></span>**In the** *"Option TAB"***, there is the Refresh Time function; this function helps you to refresh the time for monitoring the device. Choose** *15 secs***,** *30 secs***,** *1 min***,** *2 min***,** *and 5 min* **to select the time for monitoring.** 

**In the** *"Help TAB"***, there is About function, it will show out the version of the Web Management Utility.**

## Configuring the Switch

**The 48+2G-Port 10/100/1000Mbps Gigabit Ethernet Web Smart Switch has a Web GUI interface for smart switch configuration. The Switch can be configured through the Web Browser. A network administrator can manage, control and monitor the Switch from the local LAN. This section indicates how to configure the Switch to enable its smart functions including:** 

- ◆ Port Setting (Speed/Disable, Duplex mode, Flow Control, and Port base QoS)
- **Virtual LAN Group setting (VLAN)**
- **Port trunking**
- **Port mirroring**
- **System Setting**
- **Device status and Statistic**

#### Login

**Before you configure this device, note that when the Web Smart Switch is configured through an Ethernet connection, the manager PC must be set on same the** IP network**. For example, when the default network address of the default IP address of the Web Smart Switch is** *192.168.0.1***, then the manager PC should be set at 192.168.0.x (where x is a number between 2 and 254), and the default subnet mask is 255.255.255.0.** 

#### **Open Internet Explorer 5.0 or above Web browser.**

**Enter IP address** *[http://192.168.0.1](http://192.168.1.1/)* **(the factory-default IP address setting) into the address location.** 

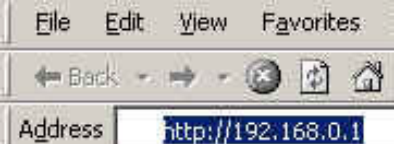

#### **Figure 12.**

**Or through the Web Management Utility, you do not need to remember the IP Address. Select the device shown in the Monitor List of the Web Management Utility to settle the device on the Web Browser.** 

**When the following dialog page appears, enter the default password** *"admin"* **and press Login to enter the main configuration window.** 

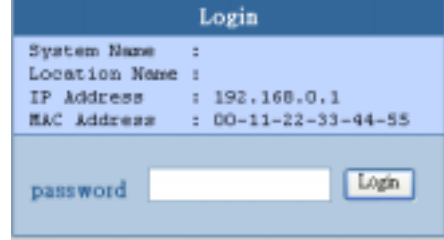

**Figure 13.** 

**After entering the password, the main page comes up; the screen will display the device status.** 

<span id="page-17-0"></span>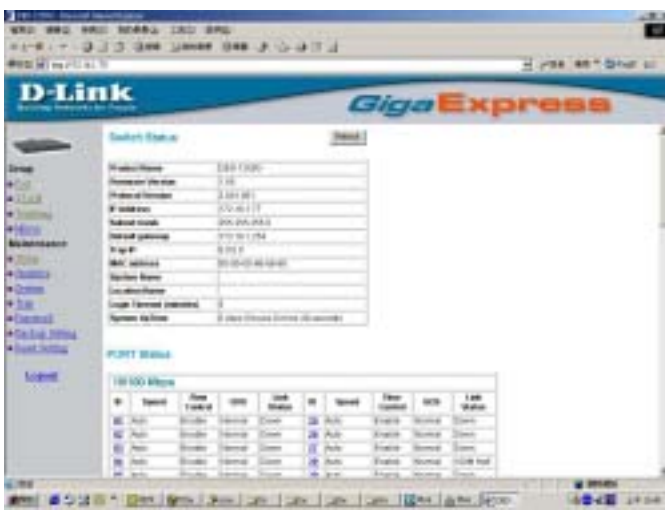

**Figure 14. Device Status** 

## Setup Menu

**When the main page appears, find the** *Setup menu* **on the left side of the screen (Figure 15). Click on the setup item that you want to configure.** There are eleven options: Port Settings, VLAN Settings, Trunk Setting, Device Status, Statistic, System Settings, Trap Setting, Password *Setting***,** *Backup Setting***,** *and Reset Setting* **as shown in the Main Menu screen.** 

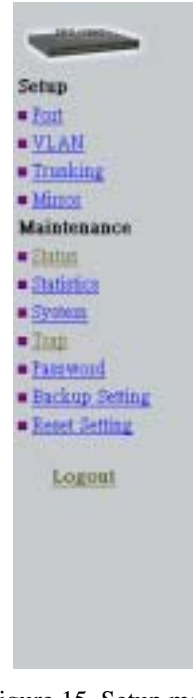

## Figure 15. Setup menu

#### Configuring Setup Setting

**There are four items, including** *Port Settings***,** *VLAN Settings***,** *and Trunk Settings* **in the Setup menu.** 

#### **Port Settings**

**The Port Settings menu (Figure 16) will display each port's status, press the ID parameter to set each port's** *Speed***,** *Flow Control***,** *and QoS priority***. When you need to renew the posted information, press the "Refresh" button.** 

**The** *Link Status* **in the screen will display the connection speed and duplex mode; this dialog box will display** *down* **when the port is disconnected.** 

<span id="page-18-0"></span>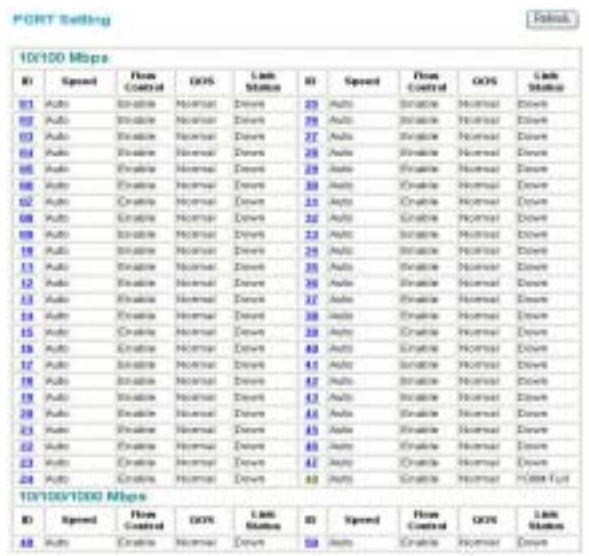

#### Figure 16. Port Configuration

**To change the port setting, click on the ID parameter to enter the selected port to configure its Speed/Disable, Flow control, and QoS setting.** 

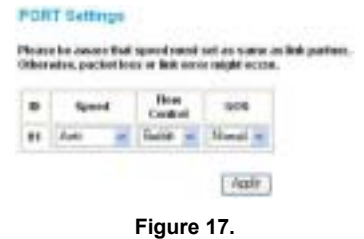

#### Speed:

This setting has six modes-1000M Full, 100M Full, 100M Half, 10M Full, 10M Half, Auto, and Disable-for speed or port disable selections.

*Note: If the speed set to 100M full mode or 10M full mode, flow control should have the fixed setting set to disable.* 

#### Flow Control:

**This setting determines whether or not the Switch will be handling flow control. Set** *FlowCtrl* **to** *Enable* **for avoiding data transfer overflow. Or if it is set to** *Disable***, there is either no flow control or other hardware/software management.** 

**When the port is set to** *forced mode***, then the flow control will automatically set to** *Disable***.**

*Note: Sending packets between two groups may cause packet loss.* 

#### QoS:

**In some ports that need to have a high priority to manage the data transfer, QoS should be changed. Set the port's QoS to high to determine that the port will always transfer its data first.** 

#### **VLAN Settings (Virtual Local Area Network)**

**A VLAN is a collection of switch ports that make up a single broadcast domain. You can configure a VLAN for a single switch, or for multiple switches. When you create a VLAN, you can control traffic flow and ease the administration of moves, adds, and changes on the network, by eliminating the need to change physical cabling.**

**On VLAN settings, there are two main settings, VID Table Setting and Port VLAN Setting.** 

VID: **Select the VID group that you set.** 

When you select VID Table Setting, press "Add new VID" to create new VID group, from port 01 ~ port 16. Select Untag Port, Tag Port, or Not **Member for each port. To save the VID group, press the "Apply" button. To remove the selected VID group, select the** 

<span id="page-19-0"></span>**VID group and press the "Remove the VID" button. To modify the VID group setting, select the VID group and change the setting, and press the "Apply" button to save the settings.** 

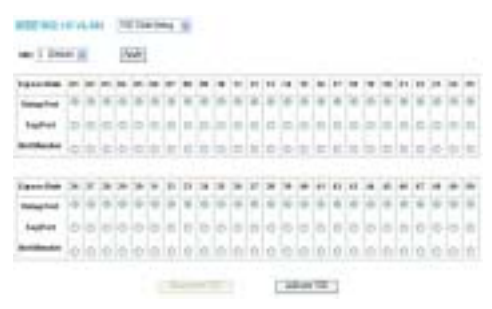

#### **Figure 18.**

**When you select Port VLAN setting, fill in each port's PVID value between 1 and 4094.** 

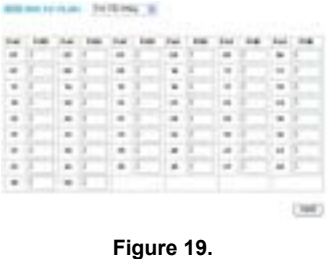

#### **Trunk Setting**

The Trunk function enables the Switch to cascade two devices with a double times bandwidth (up to 4000Mbps in full-duplex mode). There are seven groups for trunk setting, each group has a fixed setting to choose from, Group 1~Group 6 for 10/100Mbps setting and Group 7 for 10/100/1000Mbps setting

| ÷.  | <b>Haraka</b>     |    |
|-----|-------------------|----|
| Ħ   | <b>Classified</b> | ۰  |
| 4ż  | Thinkle .         | ä, |
| art | <b>Chukk</b>      | ÷  |
| m.  | <b>Disk</b>       | ۹  |
| m.  | <b>Suste</b>      | ł  |
| u   | <b>Disable</b>    | ¥  |
|     | 67 Double Av      |    |

Figure 22. Trunk Settings

Be sure that the selected trunk setting port connects to the device with a same VLAN group.

#### **Device Status**

**Click on the** *"Status"* **button to present the device status on this screen, it will show the System Status, Port Status, VLAN Status, and Trunk Status.**

**Press** *"Refresh"* **when you need to renew the posted information.** 

#### **Statistic**

**The Statistic Menu screen will show the status of each port packet count.** 

<span id="page-20-0"></span>

| $\mathbf{D}$         | $3x + 6k$        |          | Ryck Tollaw Rylaw @ Tolls Ryck Tylkes Police |              |              |                |              |                |                    |
|----------------------|------------------|----------|----------------------------------------------|--------------|--------------|----------------|--------------|----------------|--------------------|
|                      | 10/100 Miles     |          |                                              |              |              |                |              |                |                    |
| 12 23                |                  | x        | 谁                                            | m.           | 註文           |                | ٠            | $\blacksquare$ | B                  |
| 42 功                 |                  | ٠<br>x   | π                                            | π            | m            | ×              | c<br>x       | ۰<br>×<br>c    | я                  |
| 12 日                 |                  | ٠<br>×   | ш<br>×                                       | ×            | 荭            | ×              | r<br>x       | ×              | ÷<br>n             |
| 日中                   |                  | 'n       | ı.<br>×                                      | $\equiv$     | 林田           |                | п            | $\blacksquare$ | c<br>u             |
| 特词                   |                  | 'n       | ÷<br>×                                       | m            | æ            | π              | ۰<br>n       | $\equiv$       | r.<br>'n<br>n      |
| 创口                   |                  | ı.<br>'n | m<br>п                                       | π            | m            | ×              | u<br>'n      | ÷.<br>и        | ü<br>z.            |
| 红口                   |                  | x        | r.<br>×<br>ı.                                | $\equiv$     | $\mathbf{u}$ | $\mathbb{R}$   | ×<br>×<br>٠. | $\equiv$       | $\mathbb{R}$       |
| 理田                   |                  | x        | ×                                            | 世            | Ħ            | $\mathbb{R}$   | x            | ×              | ٠<br>x<br>r.       |
| m                    | ъ                | ٠        | ×                                            | n.           | 林生           |                | ٠            | ×              | $\mathbb{R}$       |
| 精                    | 39               | x        | c.<br>$\equiv$                               | ×            | 11           |                | 宜            | ×<br>u         | ÷<br>頂             |
| п                    | $\equiv$         | ×        | ٠<br>×                                       | st.          | п            | ×              | ×.<br>п      | ×              | ÷<br>n             |
| Ħ                    | ъ                | 'n       | ı.<br>×<br>œ                                 | ш            | m            | ×              | п            | $\blacksquare$ | u                  |
| 13                   | $\overline{a}$   | n        | ×                                            | m            | Ħ            | ×              | π<br>٠       | $\equiv$       | 닱                  |
| 14 0                 |                  | ı.<br>ш  | ×<br>ш                                       | ш            | ж            | ×              | 'n           | ×<br>ш         | z.<br>u<br>z.      |
| 11 つ                 |                  | x        | o.<br>×                                      | $\mathbb{R}$ | 壮            | $\mathbb{R}$   | ×            | ×              | 'n                 |
| 林兰                   |                  | x        | m<br>$\mathbb{R}$                            | ×            | 林王           |                | ı<br>x       | ×              | ı.<br>я            |
| $II \nightharpoonup$ |                  | ۰<br>×   | ۰<br>m                                       | m.           | ш            | ×              | ۰<br>٠       | $\mathbb{R}$   | o<br>$\mathbb{R}$  |
| ш                    | B                | ٠<br>x   | ۰<br>$\equiv$<br>٠                           | ×            | AE.          | $\overline{a}$ | c.<br>x      | w<br>ı.        | ۰<br>×             |
| 19 回                 |                  | ÷<br>×   | ×                                            | ×            | 柱            | ×              | ÷<br>'n      | x              | ÷<br>$\equiv$<br>c |
| 32                   | ×                | 'n<br>۰  | r.<br>и<br>c.                                | ٠            | 林 三          |                | п<br>c       | 且              | ш                  |
| 13 <sup>°</sup>      | b                | 'n       | ×                                            | m            | 43           | ×              | ×<br>a i     | $\equiv$       | È<br>x.            |
| <b>IZ</b> 0          |                  | u        | ш<br>÷                                       | m            | 48           | ×              | 'n<br>×      | и              | u<br>z.            |
| 120                  |                  | z        | ×<br>u                                       | ш            | Æ            | ×              | ×            | ×              | ×<br>ı.            |
| 12                   | $\overline{a}$   | ×        | $\equiv$                                     | ×            |              | AE JITH        | 312812       | $\mathbb{R}$ . | 3                  |
|                      | 10/100/1000 Mbps |          |                                              |              |              |                |              |                |                    |
| 43.00                |                  |          | ×                                            | ×            | 32.3         |                | ×            | ×              | $\mathbf{u}$       |

Figure 23. Statistic

For detailed packet information, click on the ID parameter as seen Figure 24.

| <b>Port Statistics</b>     |         |                                 | Tokech. |
|----------------------------|---------|---------------------------------|---------|
| Part :                     |         |                                 |         |
|                            |         | тк                              |         |
| <b>Bybon</b>               | 299816  |                                 |         |
| <b>UNALIAMETRIX</b>        | 1911    | DropPats.                       |         |
| Market VI                  |         | <b><i>Paranthon</i></b>         |         |
| insatcantings              |         | Expediated                      |         |
| <b>Internal Transmit</b>   | ٠       | Collision.                      |         |
| LakeCalibrian              | в       | ExcessiveCollisies              |         |
|                            |         | RX                              |         |
| <b>Bullet</b>              | 0622249 |                                 |         |
| UnicastPkts                | 1864    | <b>Gropi<sup>ng</sup></b>       |         |
| Municipali Peter           | 09129   | <b>Practicularly</b>            |         |
| <b>Illinopolyged PAter</b> | 105700  | ExcessWording                   |         |
| <b>Jimilan Sizel Pirks</b> |         | <b>Date Strait Ms.</b>          |         |
| <b>LubEans to</b>          |         | <b>Programmed to</b>            |         |
| <b>BCREvenin</b>           |         | <b>NACISIONS</b>                | 329477  |
| <b><i>SERMANTAL</i></b>    | 7045    | 05 to 127 Bulwride              | Sainer  |
| 128 to 255 lives/Adv.      | 39436   | 256 to 511 EyesPids             | 32031   |
| 51216 1023 Build Hot 13772 |         | 10241x 1522<br><b>BytePhils</b> | 1768    |

Figure 24.

## **System Setting**

**The System Setting includes the System name, Location name, Login Timeout, IP Address, Subnet Mask, and Gateway. Through the Web Management Utility, you can easily recognize the device by using the System Name and the Location Name.** 

**The Login Timeout is used to set the idle time-out for security purposes. When there is no action while running the Web Smart Utility and the time is up, you must re-login to Web Smart Utility before you set the Utility.**

**Fill in the IP Address, Subnet Mask, and Gateway for the device.** 

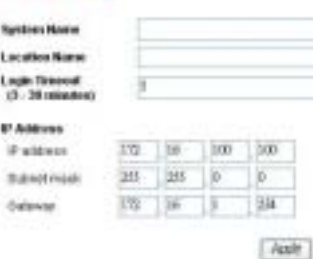

#### **Figure 25.**

#### <span id="page-21-0"></span>**Trap Setting**

**The Trap Setting enables the device to monitor the Trap through the Web Management Utility. Set the Trap IP Address of the manager where the trap is to be sent.** 

> **Trap Setting**  $172 - 16$  $199$ Trian B  $\frac{1}{2}$ [2] destos booker **System Dvents El departuar** E se qu'ile dont (f) abminimal receive an E abnormal transmit error El anomal recebe en a **Tuesdad Par** Part Events **El abnormal transmit erro** App

**Figure 26. Trap Setting** 

- System Events: **Monitoring the system's trap.**  Device Bootup: **A trap when booting up the system.**
- Illegal Login: **A trap when there is an incorrect password login, and it will record from where the IP logins in.**
- Fiber Port Events: **Monitoring the Fiber port status.**  Link Up/Link Down: **A trap when linking status occurs in the fiber port.**  Abnormal\* Receive Error: **A trap when there are receive data errors in fiber port.**  Abnormal\* Transmit Error: **A trap when there are transmit data errors in fiber port.**
- Copper Port Events: **Monitoring the copper port status.**  Abnormal\* Receive Error: **A trap when there are receive data errors in copper port.**  Abnormal\* Transmit Erro**r: A trap when there are transmit data errors in copper port.**

#### *Abnormal\*: 50 error packet count within 10 seconds.*

**be lost and the Switch will restore to the default setting.** 

#### **Set Password**

**Password is the invaluable tool for the manager to secure Web Management Switch. Use this function to change the password. If you forget the password, press the "Reset" button in the rear panel of the Switch; the current setting includes VLAN, Port Setting… etc. will** 

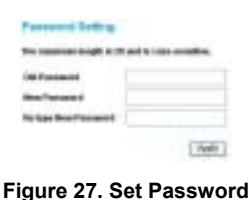

#### **Backup Setting**

**The backup tools help you to backup the current setting of the Switch. Once you need to backup the setting, press the** *"Backup"* **button to save the setting.** 

**To restore a current setting file to the device, you must specify the backup file and press the** *"Restore"* **button to process the setting of the recorded file.** 

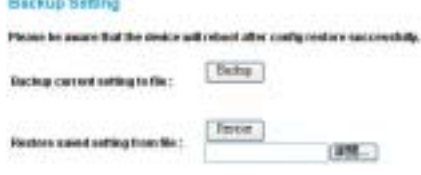

**Figure 28. Backup Setting** 

*Note: When restoring a recorded file, the current password will not be erased.* 

#### <span id="page-22-0"></span>**Reset Setting**

**The Factory Reset button helps you to reset the device back to the default setting from the factory. Be aware that the entire configuration will be reset; the IP address of the device will be set to the default setting of 192.168.0.1.** 

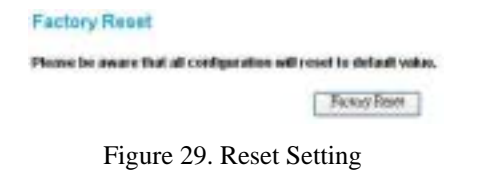

## Logout

When you use this function, the Web configuration will logout and return to the first Login page.

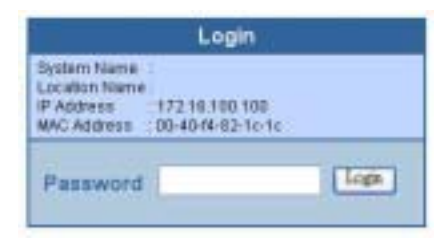

Figure 30. Logout

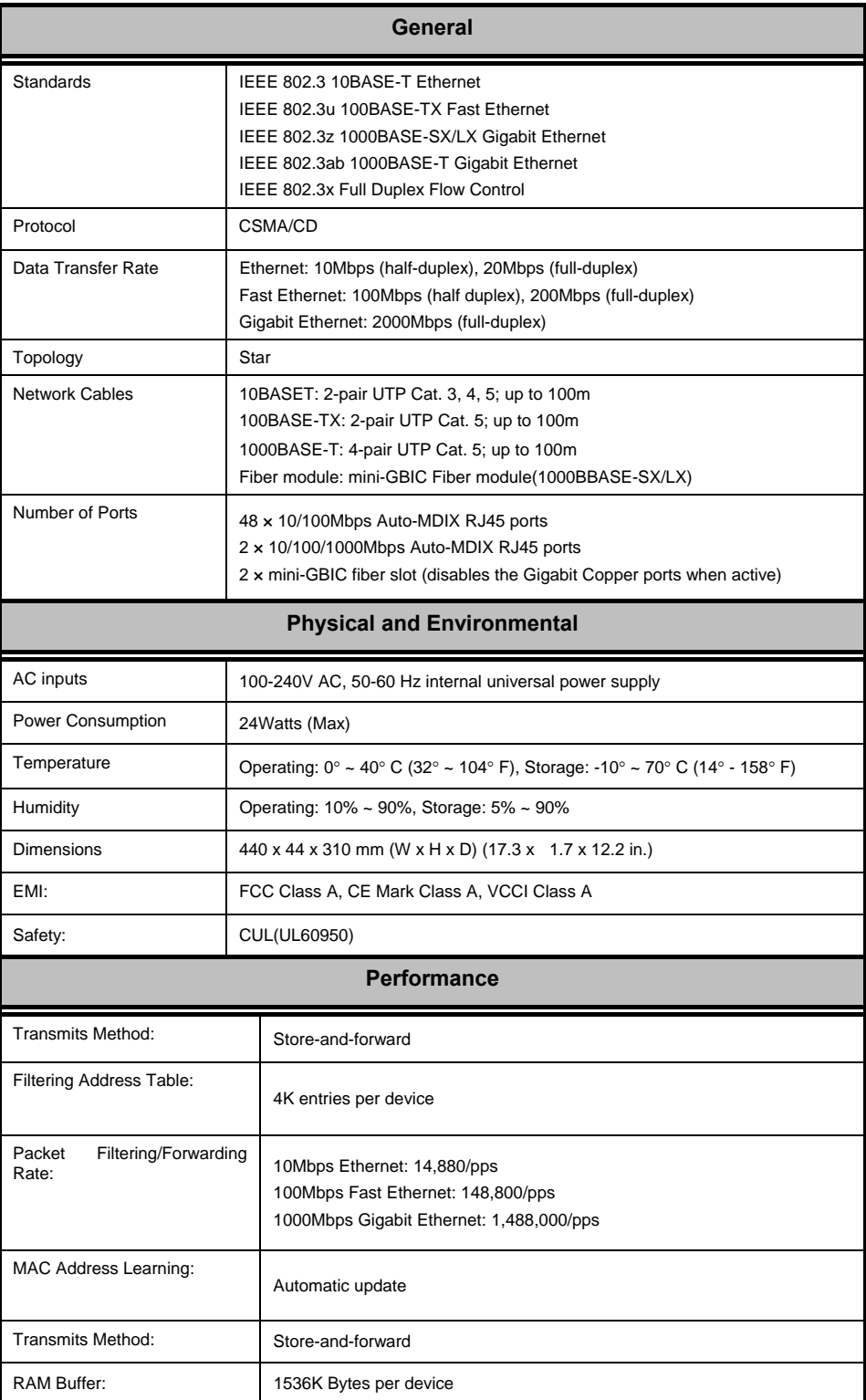

## (All countries and regions excluding USA)

Wichtige Sicherheitshinweise

- **1. Bitte lesen Sie sich diese Hinweise sorgfältig durch.**
- **2. Heben Sie diese Anleitung für den spätern Gebrauch auf.**
- **3. Vor jedem Reinigen ist das Gerät vom Stromnetz zu trennen. Vervenden Sie keine Flüssig- oder Aerosolreiniger. Am besten dient ein angefeuchtetes Tuch zur Reinigung.**
- **4. Um eine Beschädigung des Gerätes zu vermeiden sollten Sie nur Zubehörteile verwenden, die vom Hersteller zugelassen sind.**
- **5. Das Gerät is vor Feuchtigkeit zu schützen.**
- **6. Bei der Aufstellung des Gerätes ist auf sichern Stand zu achten. Ein Kippen oder Fallen könnte Verletzungen hervorrufen. Verwenden Sie nur sichere Standorte und beachten Sie die Aufstellhinweise des Herstellers.**
- **7. Die Belüftungsöffnungen dienen zur Luftzirkulation die das Gerät vor Überhitzung schützt. Sorgen Sie dafür, daß diese Öffnungen nicht abgedeckt werden.**
- **8. Beachten Sie beim Anschluß an das Stromnetz die Anschlußwerte.**
- **9. Die Netzanschlußsteckdose muß aus Gründen der elektrischen Sicherheit einen Schutzleiterkontakt haben.**
- **10. Verlegen Sie die Netzanschlußleitung so, daß niemand darüber fallen kann. Es sollete auch nichts auf der Leitung abgestellt werden.**
- **11. Alle Hinweise und Warnungen die sich am Geräten befinden sind zu beachten.**
- **12. Wird das Gerät über einen längeren Zeitraum nicht benutzt, sollten Sie es vom Stromnetz trennen. Somit wird im Falle einer Überspannung eine Beschädigung vermieden.**
- **13. Durch die Lüftungsöffnungen dürfen niemals Gegenstände oder Flüssigkeiten in das Gerät gelangen. Dies könnte einen Brand bzw. Elektrischen Schlag auslösen.**
- **14. Öffnen Sie niemals das Gerät. Das Gerät darf aus Gründen der elektrischen Sicherheit nur von authorisiertem Servicepersonal geöffnet werden.**
- **15. Wenn folgende Situationen auftreten ist das Gerät vom Stromnetz zu trennen und von einer qualifizierten Servicestelle zu überprüfen: a. Netzkabel oder Netzstecker sint beschädigt.** 
	-
	- **b. Flüssigkeit ist in das Gerät eingedrungen. c. Das Gerät war Feuchtigkeit ausgesetzt.**
	- **d. Wenn das Gerät nicht der Bedienungsanleitung ensprechend funktioniert oder Sie mit Hilfe dieser Anleitung keine Verbesserung erzielen.**
	- **e. Das Gerät ist gefallen und/oder das Gehäuse ist beschädigt.**
	- **f. Wenn das Gerät deutliche Anzeichen eines Defektes aufweist.**
- **16. Bei Reparaturen dürfen nur Orginalersatzteile bzw. den Orginalteilen entsprechende Teile verwendet werden. Der Einsatz von ungeeigneten Ersatzteilen kann eine weitere Beschädigung hervorrufen.**
- **17. Wenden Sie sich mit allen Fragen die Service und Repartur betreffen an Ihren Servicepartner. Somit stellen Sie die Betriebssicherheit des Gerätes sicher.**
- **18. Zum Netzanschluß dieses Gerätes ist eine geprüfte Leitung zu verwenden, Für einen Nennstrom bis 6A und einem Gerätegewicht grőßer 3kg ist eine Leitung nicht leichter als H05VV-F, 3G, 0.75mm2 einzusetzen.**

#### **WARRANTIES EXCLUSIVE**

**IF THE D-LINK PRODUCT DOES NOT OPERATE AS WARRANTED ABOVE, THE CUSTOMER'S SOLE REMEDY SHALL BE, AT D-LINK'S OPTION, REPAIR OR REPLACEMENT. THE FOREGOING WARRANTIES AND REMEDIES ARE EXCLUSIVE AND ARE IN LIEU OF ALL OTHER WARRANTIES, EXPRESSED OR IMPLIED, EITHER IN FACT OR BY OPERATION OF LAW, STATUTORY OR OTHERWISE, INCLUDING WARRANTIES OF MERCHANTABILITY AND FITNESS FOR A PARTICULAR PURPOSE. D-LINK NEITHER ASSUMES NOR AUTHORIZES ANY OTHER PERSON TO ASSUME FOR IT ANY OTHER LIABILITY IN CONNECTION WITH THE SALE, INSTALLATION MAINTENANCE OR USE OF D-LINK'S PRODUCTS.**

**D-LINK SHALL NOT BE LIABLE UNDER THIS WARRANTY IF ITS TESTING AND EXAMINATION DISCLOSE THAT THE ALLEGED DEFECT IN THE PRODUCT DOES NOT EXIST OR WAS CAUSED BY THE CUSTOMER'S OR ANY THIRD PERSON'S MISUSE, NEGLECT, IMPROPER INSTALLATION OR TESTING, UNAUTHORIZED ATTEMPTS TO REPAIR, OR ANY OTHER CAUSE BEYOND THE RANGE OF THE INTENDED USE, OR BY ACCIDENT, FIRE, LIGHTNING OR OTHER HAZARD.**

#### LIMITATION OF LIABILITY

**IN NO EVENT WILL D-LINK BE LIABLE FOR ANY DAMAGES, INCLUDING LOSS OF DATA, LOSS OF PROFITS, COST OF COVER OR OTHER INCIDENTAL, CONSEQUENTIAL OR INDIRECT DAMAGES ARISING OUT THE INSTALLATION, MAINTENANCE, USE, PERFORMANCE, FAILURE OR INTERRUPTION OF A D- LINK PRODUCT, HOWEVER CAUSED AND ON ANY THEORY OF LIABILITY. THIS LIMITATION WILL APPLY EVEN IF D-LINK HAS BEEN ADVISED OF THE POSSIBILITY OF SUCH DAMAGE.**

**IF YOU PURCHASED A D-LINK PRODUCT IN THE UNITED STATES, SOME STATES DO NOT ALLOW THE LIMITATION OR EXCLUSION OF LIABILITY FOR INCIDENTAL OR CONSEQUENTIAL DAMAGES, SO THE ABOVE LIMITATION MAY NOT APPLY TO YOU.**

Limited Warranty

#### Hardware:

**D-Link warrants each of its hardware products to be free from defects in workmanship and materials under normal use and service for a period commencing on the date of purchase from D-Link or its Authorized Reseller and extending for the length of time stipulated by the Authorized Reseller or D-Link Branch Office nearest to the place of purchase.** 

**This Warranty applies on the condition that the product Registration Card is filled out and returned to a D-Link office within ninety (90) days of purchase. A list of D-Link offices is provided at the back of this manual, together with a copy of the Registration Card.** 

**If the product proves defective within the applicable warranty period, D-Link will provide repair or replacement of the product. D-Link shall have the sole discretion whether to repair or replace, and replacement product may be new or reconditioned. Replacement product shall be of equivalent or better specifications, relative to the defective product, but need not be identical. Any product or part repaired by D-Link pursuant to this warranty shall have a warranty period of not less than 90 days, from date of such repair, irrespective of any earlier expiration of original warranty period. When D-Link provides replacement, then the defective product becomes the property of D-Link.** 

**Warranty service may be obtained by contacting a D-Link office within the applicable warranty period, and requesting a Return Material Authorization (RMA) number. If a Registration Card for the product in question has not been returned to D-Link, then a proof of purchase (such as a copy of the dated purchase invoice) must be provided. If Purchaser's circumstances require special handling of warranty correction, then at the time of requesting RMA number, Purchaser may also propose special procedure as may be suitable to the case.** 

**After an RMA number is issued, the defective product must be packaged securely in the original or other suitable shipping package to ensure that it will not be damaged in transit, and the RMA number must be prominently marked on the outside of the package. The package must be mailed or otherwise shipped to D-Link with all costs of mailing/shipping/insurance prepaid. D-Link shall never be responsible for any software, firmware, information, or memory data of Purchaser contained in, stored on, or integrated with any product returned to D-Link pursuant to this warranty.**

**Any package returned to D-Link without an RMA number will be rejected and shipped back to Purchaser at Purchaser's expense, and D-Link reserves the right in such a case to levy a reasonable handling charge in addition mailing or shipping costs.** 

#### Software:

Warranty service for software products may be obtained by contacting a D-Link office within the applicable warranty period. A list of D-Link offices is provided at the back of this manual, together with a copy of the Registration Card. If a Registration Card for the product in question has not been returned to a D-Link office, then a proof of purchase (such as a copy of the dated purchase invoice) must be provided when requesting warranty service. The term "purchase" in this software warranty refers to the purchase transaction and resulting license to use such software.

D-Link warrants that its software products will perform in substantial conformance with the applicable product documentation provided by D-Link with such software product, for a period of ninety (90) days from the date of purchase from D-Link or its Authorized Reseller. D-Link warrants the magnetic media, on which D-Link provides its software product, against failure during the same warranty period. This warranty applies to purchased software, and to replacement software provided by D-Link pursuant to this warranty, but shall not apply to any update or replacement which may be provided for download via the Internet, or to any update which may otherwise be provided free of charge.

**D-Link's sole obligation under this software warranty shall be to replace any defective software product with product which substantially conforms to D-Link's applicable product documentation. Purchaser assumes responsibility for the selection of appropriate application and system/platform software and associated reference materials. D-Link makes no warranty that its software products will work in combination with any hardware, or any application or system/platform software product provided by any third party, excepting only such products as are expressly represented, in D-Link's applicable product documentation as being compatible. D-Link's obligation under this warranty shall be a reasonable effort to provide compatibility, but D-Link shall have no obligation to provide compatibility when there is fault in the third-party hardware or software. D-Link makes no warranty that operation of its software products will be uninterrupted or absolutely error-free, and no warranty that all defects in the software product, within or without the scope of D-Link's applicable product documentation, will be corrected.** 

## *WARRANTY AND REGISTRATION INFORMATION (USA ONLY)*

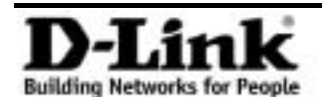

## Limited Warranty (USA Only)

**Subject to the terms and conditions set forth herein, D-Link Systems, Inc. ("D-Link") provides this Limited warranty for its product only to the person or entity that originally purchased the product from:** 

- **D-Link or its authorized reseller or distributor and**
- **Products purchased and delivered within the fifty states of the United States, the District of Columbia, U.S. Possessions or Protectorates, U.S. Military Installations, addresses with an APO or FPO.**

Limited Warranty: D-Link warrants that the hardware portion of the D-Link products described below will be free from material defects in<br>workmanship and materials from the date of original retail purchase of the product, f **type ("Warranty Period"), except as otherwise stated herein.** 

**Limited Lifetime Warranty for the Product(s) is defined as follows:** 

- **Hardware for as long as the original customer/end user owns the product, or five years after product discontinuance, whichever occurs first (excluding power supplies and fans)**
- **Power Supplies and Fans Three (3) Year**
- **Spare parts and spare kits Ninety (90) days**

**D-Link's sole obligation shall be to repair or replace the defective Hardware during the Warranty Period at no charge to the original owner or to** refund at D-Link's sole discretion. Such repair or replacement will be rendered by D-Link at an Authorized D-Link Service Office. The<br>replacement Hardware need not be new or have an identical make, model or part. D-Link ma Hardware (or any part thereof) with any reconditioned product that D-Link reasonably determines is substantially equivalent (or superior) in all<br>material respects to the defective Hardware. Repaired or replacement Hardware that it is not practical to repair or replace the defective Hardware, the price paid by the original purchaser for the defective Hardware will be<br>refunded by D-Link upon return to D-Link of the defective Hardware. All Hard

*Limited Software Warranty:* **D-Link warrants that the software portion of the product ("Software") will substantially conform to D-Link's then**  current functional specifications for the Software, as set forth in the applicable documentation, from the date of original retail purchase of the<br>Software for a period of ninety (90) days ("Warranty Period"), provided tha delivers the Software will be free of physical defects. D-Link's sole obligation shall be to replace the non-conforming Software (or defective<br>media) with software that substantially conforms to D-Link's functional specifi **and conditions of the license granted by D-Link for the Software. Software will be warranted for the remainder of the original Warranty Period**  from the date or original retail purchase. If a material non-conformance is incapable of correction, or if D-Link determines in its sole<br>discretion that it is not practical to replace the non-conforming Software, the price **Software will be refunded by D-Link; provided that the non-conforming Software (and all copies thereof) is first returned to D-Link. The license granted respecting any Software for which a refund is given automatically terminates.** 

Non-Applicability of Warranty: The Limited Warranty provided hereunder for hardware and software of D-Link's products will not be applied to<br>and does not cover any refurbished product and any product purchased through the which D-Link, the sellers, or the liquidators expressly disclaim their warranty obligation pertaining to the product and in that case, the product<br>is being sold "As-Is" without any warranty whatsoever including, without li **anything stated herein to the contrary.**

Submitting A Claim: The customer shall return the product to the original purchase point based on its return policy. In case the return policy<br>period has expired and the product is within warranty, the customer shall submi

- **The customer must submit with the product as part of the claim a written description of the Hardware defect or Software nonconformance in sufficient detail to allow D-Link to confirm the same.**
- **The original product owner must obtain a Return Material Authorization ("RMA") number from the Authorized D-Link Service Office** and, if requested, provide written proof of purchase of the product (such as a copy of the dated purchase invoice for the product) **before the warranty service is provided.**
- **After an RMA number is issued, the defective product must be packaged securely in the original or other suitable shipping package to ensure that it will not be damaged in transit, and the RMA number must be prominently marked on the outside of the package. Do not include any manuals or accessories in the shipping package. D-Link will only replace the defective portion of the Product and will not ship back any accessories.**

**The customer is responsible for all in-bound shipping charges to D-Link. No Cash on Delivery ("COD") is allowed. Products sent COD will either be rejected by D-Link or become the property of D-Link. Products shall be fully insured by the customer and shipped to** D-Link Systems, 17595 Mt. Herrman Street, Fountain Valley, CA. 92708. **D-Link will not be held responsible for any packages that are lost in transit to D-Link. The**

**repaired or replaced packages will be shipped to the customer via UPS Ground or any common carrier selected by D-Link, with shipping** 

**charges prepaid. Expedited shipping is available if shipping charges are prepaid by the customer and upon request.** 

**D-Link may reject or return any product that is not packaged and shipped in strict compliance with the foregoing requirements, or for which an** RMA number is not visible from the outside of the package. The product owner agrees to pay D-Link's reasonable handling and return<br>shipping charges for any product that is not packaged and shipped in accordance with the fo **D-Link not to be defective or non-conforming.** 

*What Is Not Covered:* **This limited warranty provided by D-Link does not cover: Products, if in D-Link's judgment, have been subjected to abuse,** accident, alteration, modification, tampering, negligence, misuse, faulty installation, lack of reasonable care, repair or service in any way that<br>is not contemplated in the documentation for the product, or if the model o **removed; Initial installation, installation and removal of the product for repair, and shipping costs; Operational adjustments covered in the**  operating manual for the product, and normal maintenance; Damage that occurs in shipment, due to act of God, failures due to power surge,<br>and cosmetic damage; Any hardware, software, firmware or other products or services disclaim their warranty obligation pertaining to the product. Repair by anyone other than D-Link or an Authorized D-Link Service Office will<br>void this Warranty.

*Disclaimer of Other Warranties:* EXCEPT FOR THE LIMITED WARRANTY SPECIFIED HEREIN, THE PRODUCT IS PROVIDED "AS-IS" WITHOUT<br>ANY WARRANTY OF ANY KIND WHATSOEVER INCLUDING, WITHOUT LIMITATION, ANY WARRANTY OF MERCHANTABILITY PRODUCT IS SOLD, THE DURATION OF SUCH IMPLIED WARRANTY SHALL BE LIMITED TO NINETY (90) DAYS. EXCEPT AS EXPRESSLY<br>COVERED UNDER THE LIMITED WARRANTY PROVIDED HEREIN, THE ENTIRE RISK AS TO THE QUALITY, SELECTION AND PERFORMA **OF THE PRODUCT IS WITH THE PURCHASER OF THE PRODUCT.** 

*Limitation of Liability:* **TO THE MAXIMUM EXTENT PERMITTED BY LAW, D-LINK IS NOT LIABLE UNDER ANY CONTRACT, NEGLIGENCE, STRICT** LIABILITY OR OTHER LEGAL OR EQUITABLE THEORY FOR ANY LOSS OF USE OF THE PRODUCT, INCONVENIENCE OR DAMAGES OF ANY<br>CHARACTER, WHETHER DIRECT, SPECIAL, INCIDENTAL OR CONSEQUENTIAL (INCLUDING, BUT NOT LIMITED TO, DAMAGES FOR L **GOODWILL, LOSS OF REVENUE OR PROFIT, WORK STOPPAGE, COMPUTER FAILURE OR MALFUNCTION, FAILURE OF OTHER EQUIPMENT**  OR COMPUTER PROGRAMS TO WHICH D-LINK'S PRODUCT IS CONNECTED WITH, LOSS OF INFORMATION OR DATA CONTAINED IN,<br>STORED ON, OR INTEGRATED WITH ANY PRODUCT RETURNED TO D-LINK FOR WARRANTY SERVICE) RESULTING FROM THE USE OF THE **PRODUCT, RELATING TO WARRANTY SERVICE, OR ARISING OUT OF ANY BREACH OF THIS LIMITED WARRANTY, EVEN IF D-LINK HAS**  BEEN ADVISED OF THE POSSIBILITY OF SUCH DAMAGES. THE SOLE REMEDY FOR A BREACH OF THE FOREGOING LIMITED WARRANTY<br>IS REPAIR, REPLACEMENT OR REFUND OF THE DEFECTIVE OR NON-CONFORMING PRODUCT. THE MAXIMUM LIABILITY OF D-LINK **EXPRESS WRITTEN WARRANTIES AND REMEDIES ARE EXCLUSIVE AND ARE IN LIEU OF ANY OTHER WARRANTIES OR REMEDIES, EXPRESS, IMPLIED OR STATUTORY** 

*Governing Law***: This Limited Warranty shall be governed by the laws of the State of California. Some states do not allow exclusion or limitation of incidental or consequential damages, or limitations on how long an implied warranty lasts, so the foregoing limitations and exclusions may not apply. This limited warranty provides specific legal rights and the product owner may also have other rights which vary from state to state.** 

Trademarks: **D-Link is a registered trademark of D-Link Systems, Inc. Other trademarks or registered trademarks are the property of their respective manufacturers or owners.** 

Copyright Statement: No part of this publication or documentation accompanying this Product may be reproduced in any form or by

any means or used to make any derivative such as translation, transformation, or adaptation without permission from D-Link

Corporation/D-Link Systems, Inc., as stipulated by the United States Copyright Act of 1976. Contents are subject to change without

prior notice. Copyright<sup>®</sup> 2002 by D-Link Corporation/D-Link Systems, Inc. All rights reserved.

#### CE Mark Warning: **This is a Class A product. In a domestic environment, this product may cause radio interference, in which case the user may be required to take adequate measures.**

**FCC Statement:** This equipment has been tested and found to comply with the limits for a Class A digital device, pursuant to part 15 of the FCC Rules. These limits are designed to provide reasonable protection against harmful interference in a residential installation. This equipment generates, uses, and can radiate radio frequency energy and, if not installed and used in accordance with the instructions, may cause harmful interference to radio communication. However, there is no guarantee that interference will not occur in a particular installation. If this equipment does cause harmful interference to radio or television reception, which can be determined by turning the equipment off and on, the user is encoura

- **Reorient or relocate the receiving antenna.**
- **Increase the separation between the equipment and receiver.**
- **Connect the equipment into an outlet on a circuit different from that to which the receiver is connected.**
- **Consult the dealer or an experienced radio/TV technician for help.**

For detailed warranty outside the United States, please contact corresponding local D-Link office.

**Register online your D-Link product at http://support.dlink.com/register/**

# **D-Link** Offices

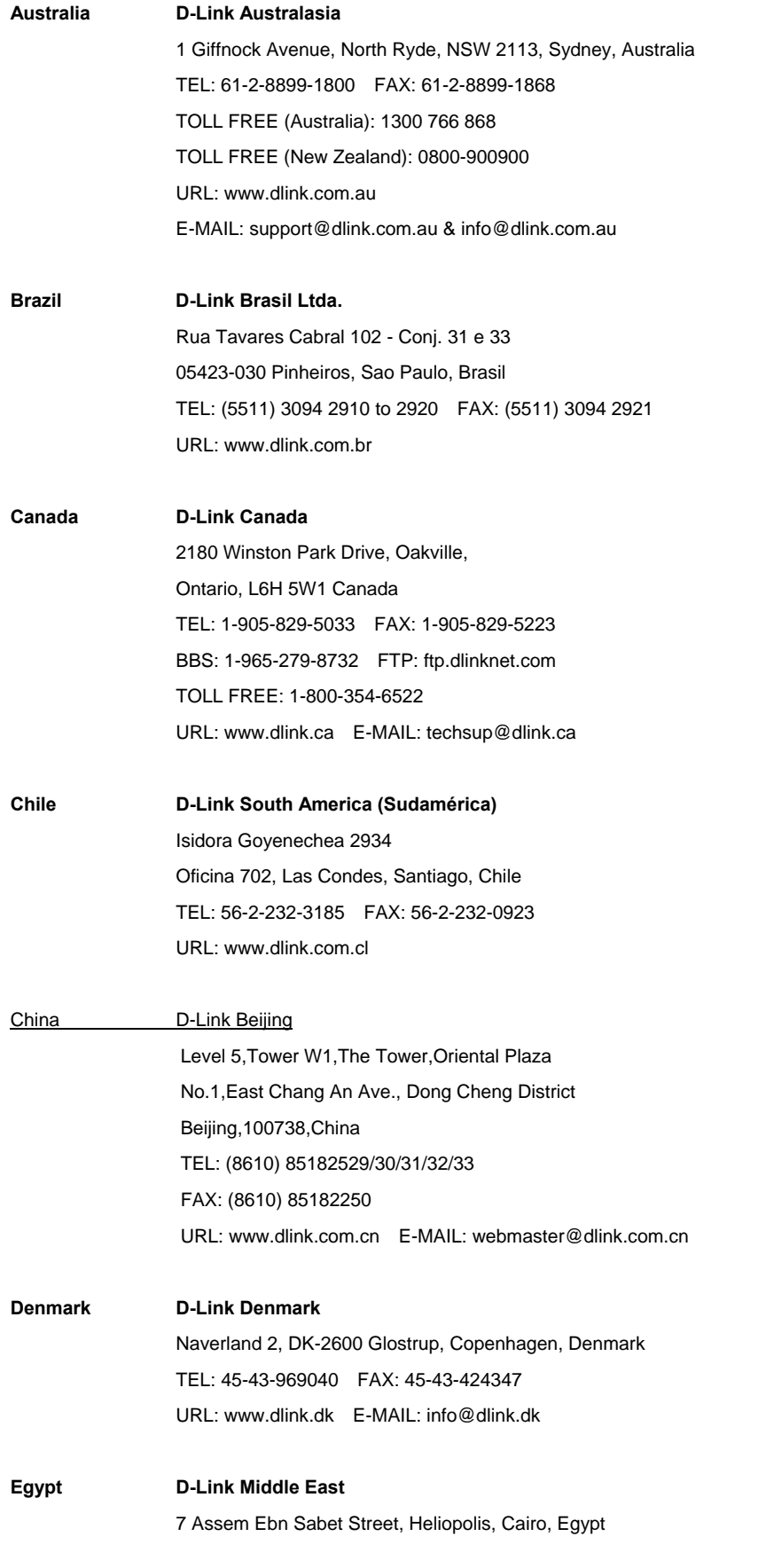

TEL: 202-624-4615 FAX: 202-624-583 URL: www.dlink-me.com E-MAIL: support@dlink-me.com & dlinkegypt@dlink-me.com

## **Finland D-Link Finland**  Pakkalankuja 7A, 01510 Vantaa, Finland TEL: 358-9-2707-5080 FAX: 358-9-2707-5081 URL: www.dlink-fi.com **France D-Link France**  Le Florilege, No. 2, Allée de la Fresnerie, 78330 Fontenay-le-Fleury, France TEL: 33-1-3023-8688 FAX: 33-1-3023-8689 URL: www.dlink-france.fr E-MAIL: info@dlink-france.fr **Germany D-Link Central Europe (D-Link Deutschland GmbH)**  Schwalbacher Strasse 74, D-65760 Eschborn, Germany TEL: 49-6196-77990 FAX: 49-6196-7799300 BBS: 49-(0) 6192-971199 (analog) & BBS: 49-(0) 6192-971198 (ISDN) INFO: 00800-7250-0000 (toll free) & HELP: 00800-7250-4000 (toll free) REPAIR: 00800-7250-8000 & HELP: support.dlink.de URL: www.dlink.de & E-MAIL: info@dlink.de **India D-Link India**  Plot No.5, Kurla -Bandra Complex Rd., Off Cst Rd., Santacruz (East), Mumbai, 400 098 India TEL: 91-022-2652-6696/6788/6623 FAX: 91-022-2652-8914/8476 URL: www.dlink.co.in E-MAIL: service@dlink.co.in & tushars@dlink.co.in **Italy D-Link Mediterraneo Srl/D-Link Italia**  Via Nino Bonnet n. 6/B, 20154, Milano, Italy TEL: 39-02-2900-0676 FAX: 39-02-2900-1723 URL: www.dlink.it E-MAIL: info@dlink.it **Japan D-Link Japan**  10F, 8-8-15 Nishi-Gotanda, Shinagawa-ku, Tokyo 141, Japan TEL: 81-3-5434-9678 FAX: 81-3-5434-9868 URL: www.d-link.co.jp E-MAIL: kida@d-link.co.jp **Netherlands D-Link Benelux**  Lichtenauerlaan 102-120, 3062 ME Rotterdam, Netherlands TEL: +31-10-2045740 FAX: +31-10-2045880

URL: www.d-link-benelux.nl & www.dlink-benelux.be

E-MAIL: info@dlink-benelux.com

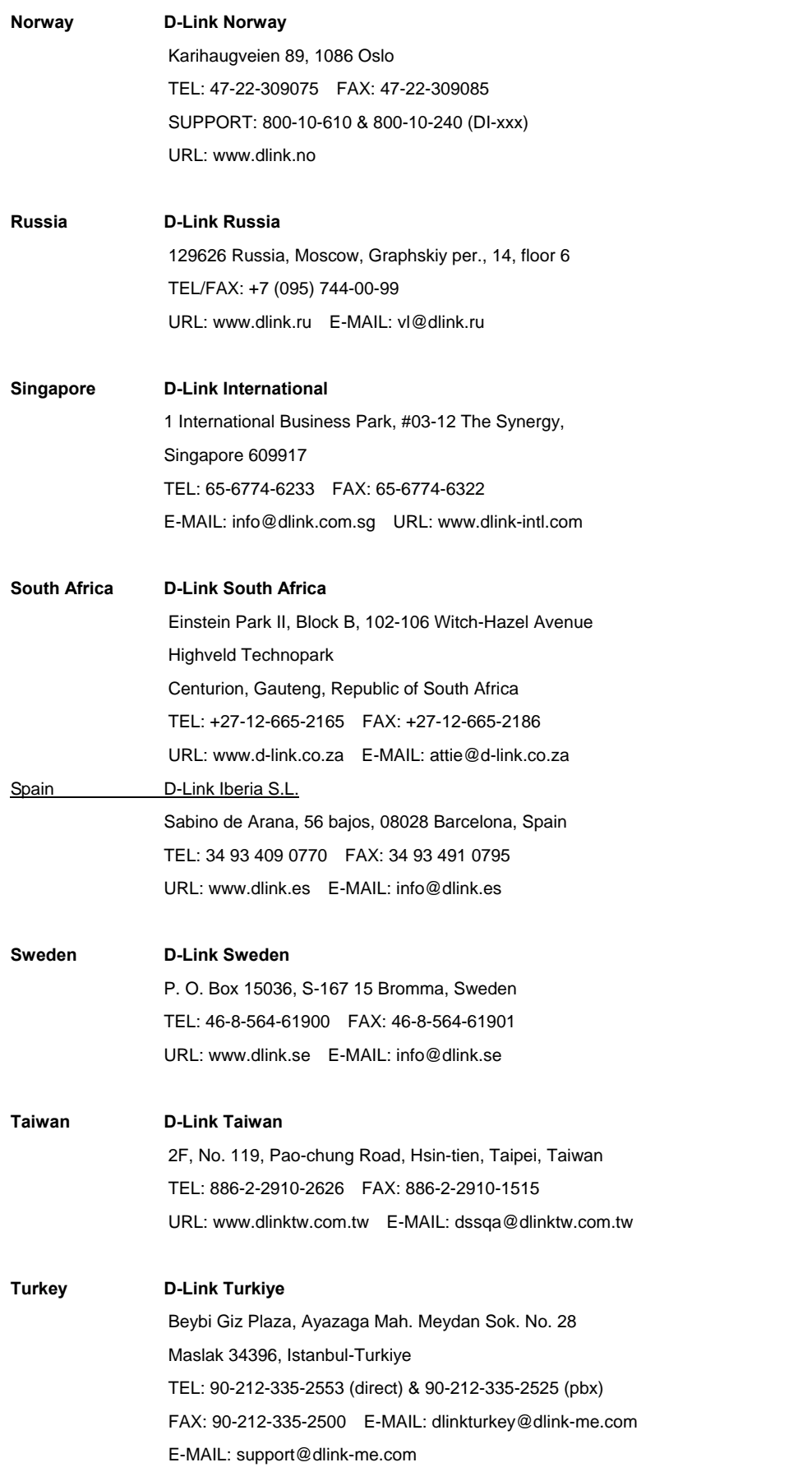

## **U.A.E. D-Link Middle East FZCO**

P.O. Box18224 R/8, Warehouse UB-5 Jebel Ali Free Zone, Dubai – United Arab Emirates TEL: (Jebel Ali): 971-4-883-4234 FAX: (Jebel Ali): 971-4-883-4394 & (Dubai): 971-4-335-2464 E-MAIL: dlinkme@dlink-me.com & support@dlink-me.com

## **U.K. D-Link Europe (United Kingdom) Ltd**

4<sup>th</sup> Floor, Merit House, Edgware Road, Colindale, London NW9 5AB United Kingdom TEL: 44-020-8731-5555 SALES: 44-020-8731-5550 FAX: 44-020-8731-5511 SALES: 44-020-8731-5551 BBS: 44 (0) 181-235-5511 URL: www.dlink.co.uk E-MAIL: info@dlink.co.uk

### **U.S.A. D-Link U.S.A.**

17595 Mt. Hermmann, Fountain Valley, CA 92708-4160, USA TEL: 1-949-788-0805 FAX: 1-949-753-7033 INFO: 1-800-326-1688 URL: www.dlink.com  **E-MAIL: tech@dlink.com & support@dlink.com** 

# Registration Card (Excluding USA)

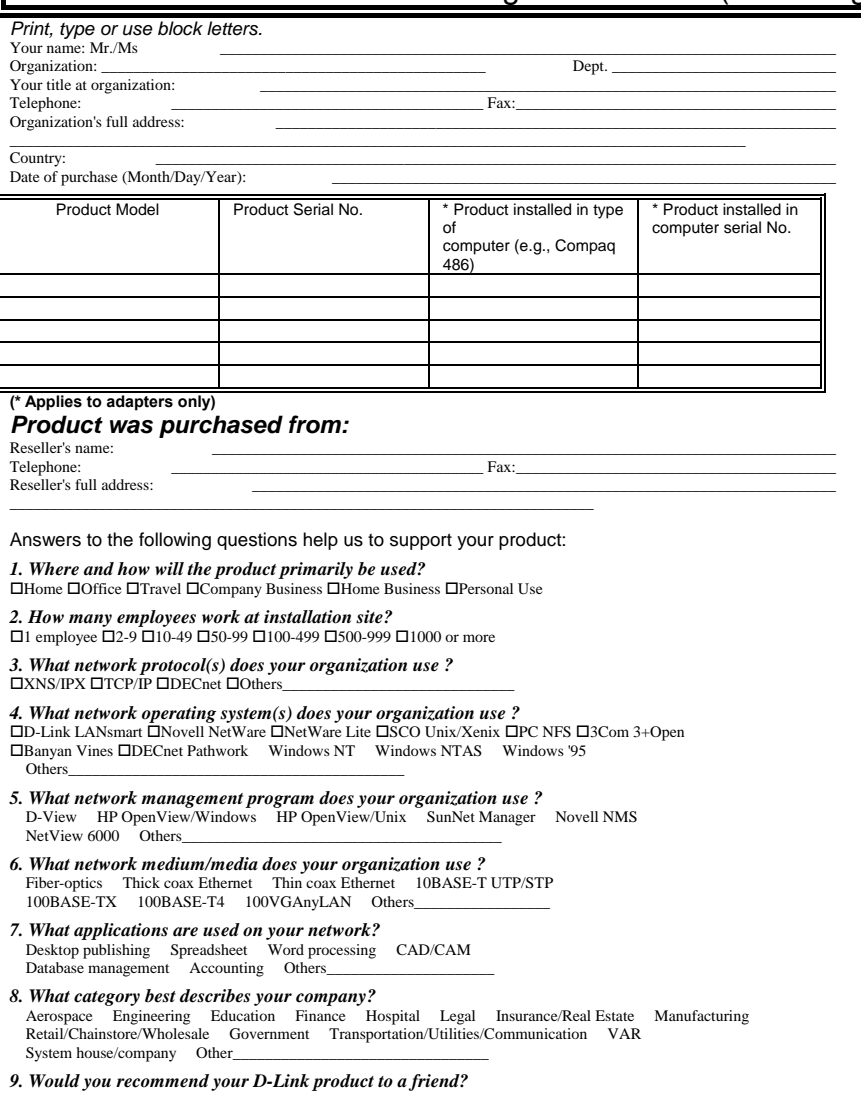

*\_\_\_\_\_\_\_\_\_\_\_\_\_\_\_\_\_\_\_\_\_\_\_\_\_\_\_\_\_\_\_\_\_\_\_\_\_\_\_\_\_\_\_\_\_\_\_\_\_\_\_\_\_\_\_\_\_\_\_\_\_\_\_\_\_\_\_\_\_\_\_\_\_\_\_\_\_* 

9. Would you recommend your Yes No Don't know yet *10.Your comments on this product?* 

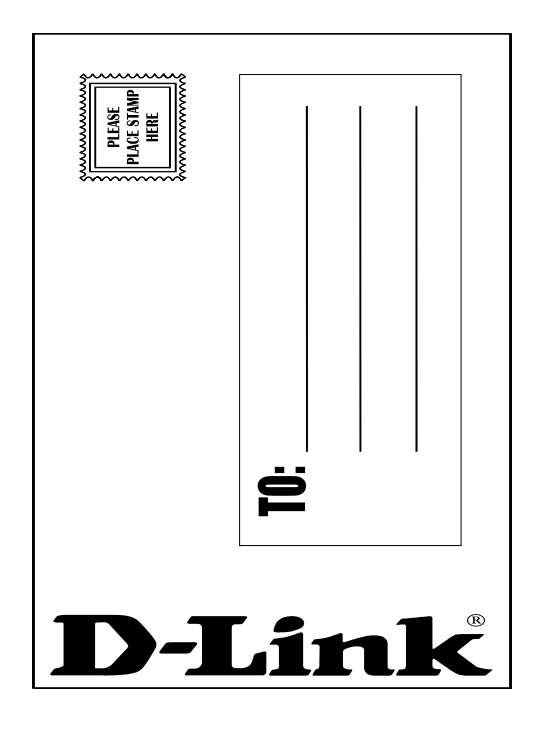